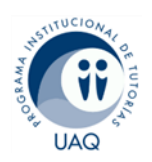

## **Manual para registro de asistencias en el SIPIT con TeamViewer**

El presente material de apoyo tiene la finalidad de facilitar el pase de lista de manera no presencial, en el Sistema de Información del Programa Institucional de Tutorías (SIPIT) mediante la plataforma TeamViewer.

### Requisitos

1. Ingrese al buscador

- El docente deberá ingresar previamente a la plataforma SIPIT para hacer registro de la asistencia.
- Ambos usuarios (tutor y tutorado) deberán contar con la aplicación instalada, en su PC. En caso de que el tutorado no cuente con PC, podrá hacer uso de su dispositivo móvil después de bajar la aplicación.

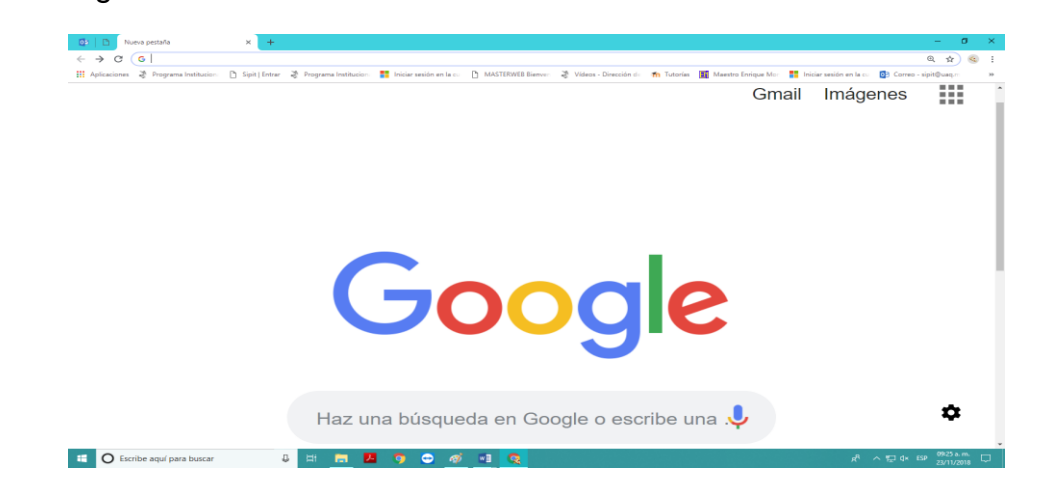

## **Como descargar**

2. Buscar la aplicación TeamViewer e ingresar al sitio.

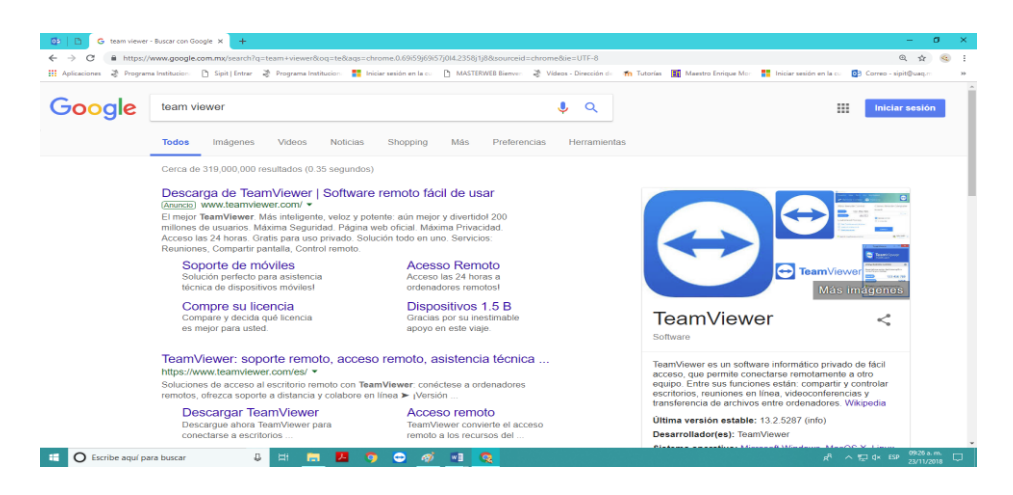

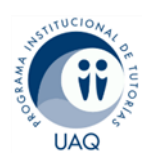

3. Al ingresar al sitio<https://www.teamviewer.com/es/> descargue la versión gratuita.

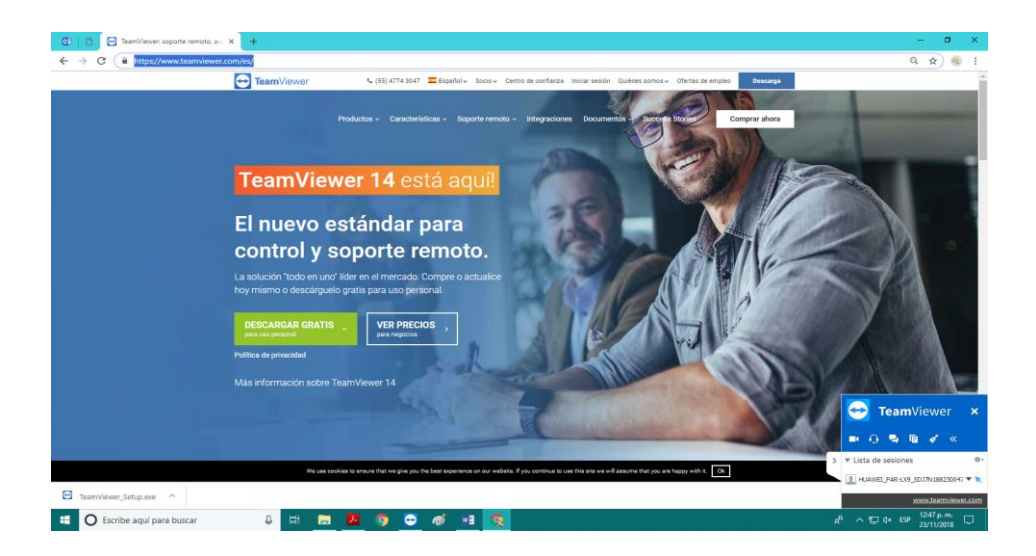

4. Descargar la aplicación según el sistema operativo de su pc

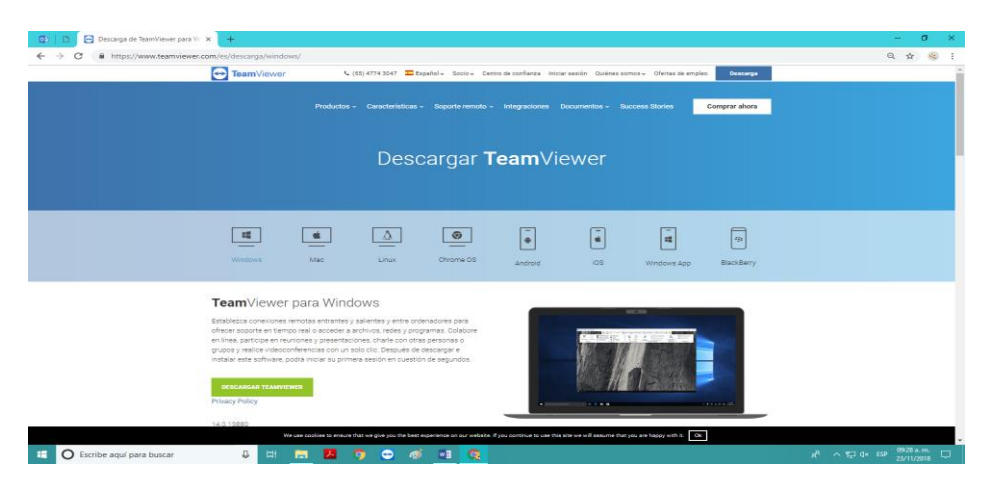

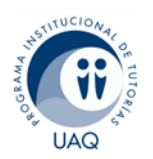

5. Abrir el archivo ejecutable para comenzar la instalación

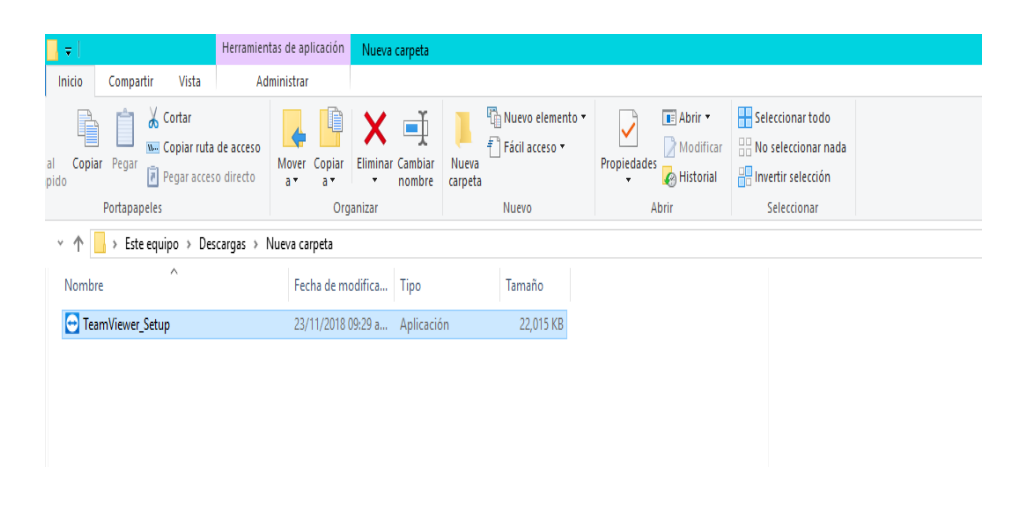

**Instalar TeamViewer**

Al ejecutar el archivo de instalación que ha descargado, aparecerá un asistente queleguiará durante la instalación:

#### **1. Bienvenido a TeamViewer**

Para continuar con la instalación, haga clic en *Siguiente*.

#### **Entorno**

Indique si va a usar TeamViewer en un entorno comercial (p. ej. para asistencia, presentaciones, teletrabajo, compartir su escritorio con compañeros de trabajo, etc.) o **con fines personales** (p. ej. para conectarse con amigos o parientes, o acceder a su propio equipo). Si desea hacer ambas cosas, active la opción Ambos.

#### **2. Acuerdo de licencia**

Lea el acuerdo de licenciay, si está conforme con él,active la casilla*Aceptolos términos del acuerdo de licencia*. Para continuar, haga clic en *Siguiente*.

#### **3. Selección del tipo de instalación**

Para poder iniciar TeamViewer más adelante a través del menú Inicio de Windows, seleccione *Instalación normal*.

#### **4. Finalizar el asistente de instalación**

Haga clic en *Finalizar* para cerrar el asistente.

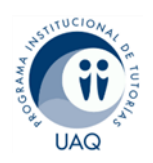

# **Uso de TeamViewer y para registro de asistencias en SIPIT**

1. El tutor deberá ingresar a TeamViewer

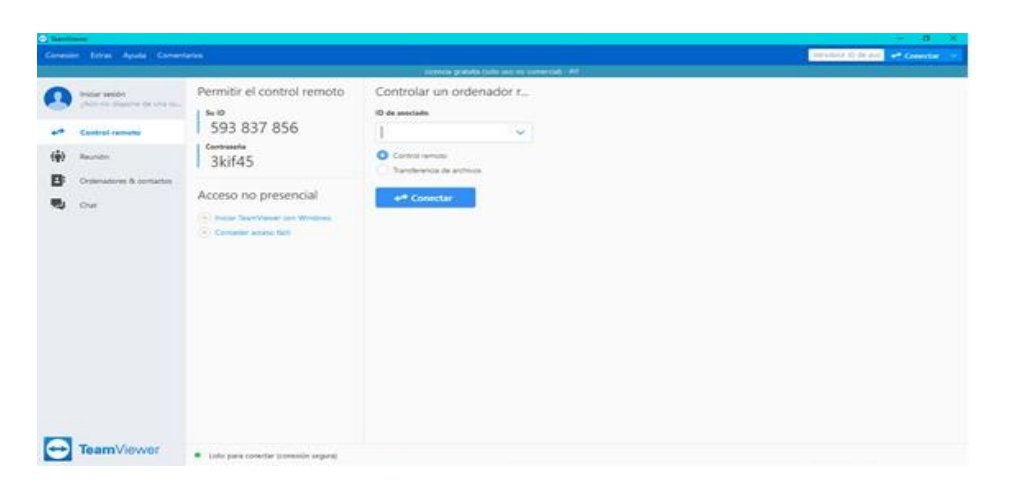

Entre las opciones acceder al menú control remoto. La aplicación genera automáticamente una ID y una contraseña para que el usuario invitado (Tutorado) pueda ingresar su nip para registrar su asistencia.

2. El tutorado deberá ingresar a TeamViewer

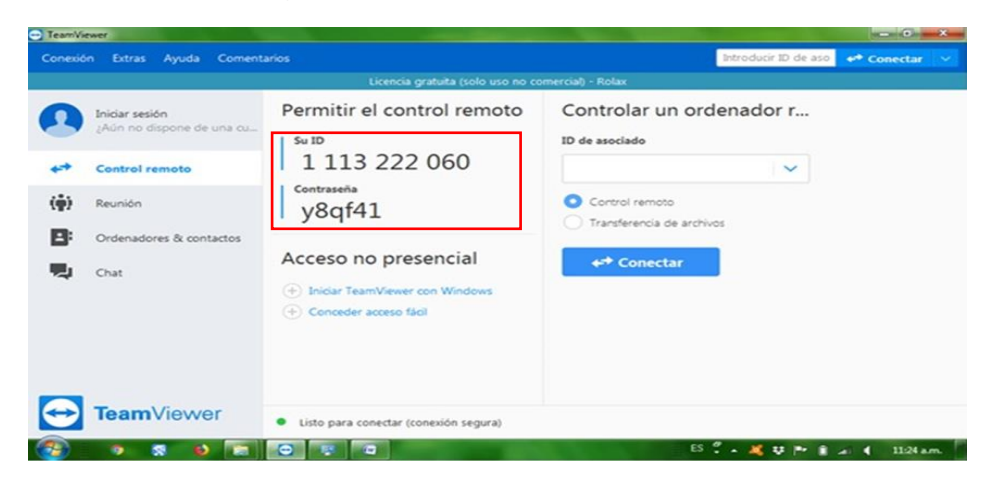

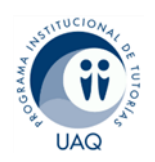

3. El tutorado debe ingresar el ID y la contraseña proporcionada por su tutor para enlazarse.

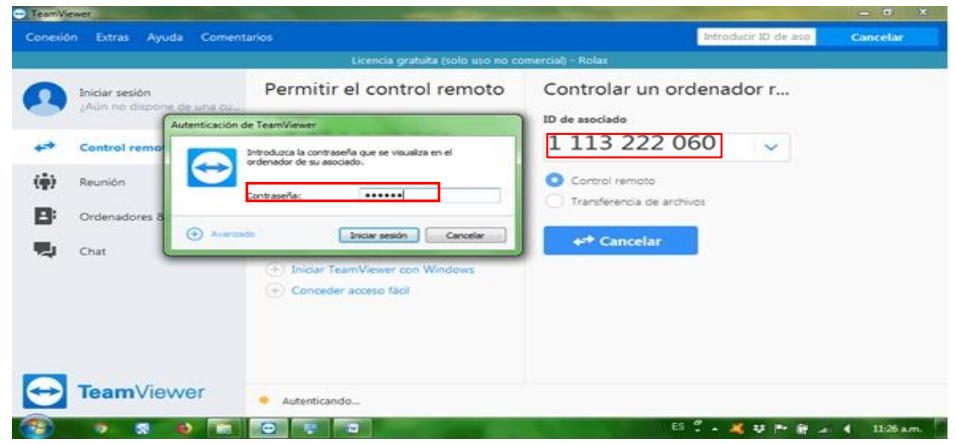

4. Al establecer la conexión al tutorado se le mostrara el escritorio del tutor (durante la conexión la aplicación oscurecerá el fondo de escritorio).

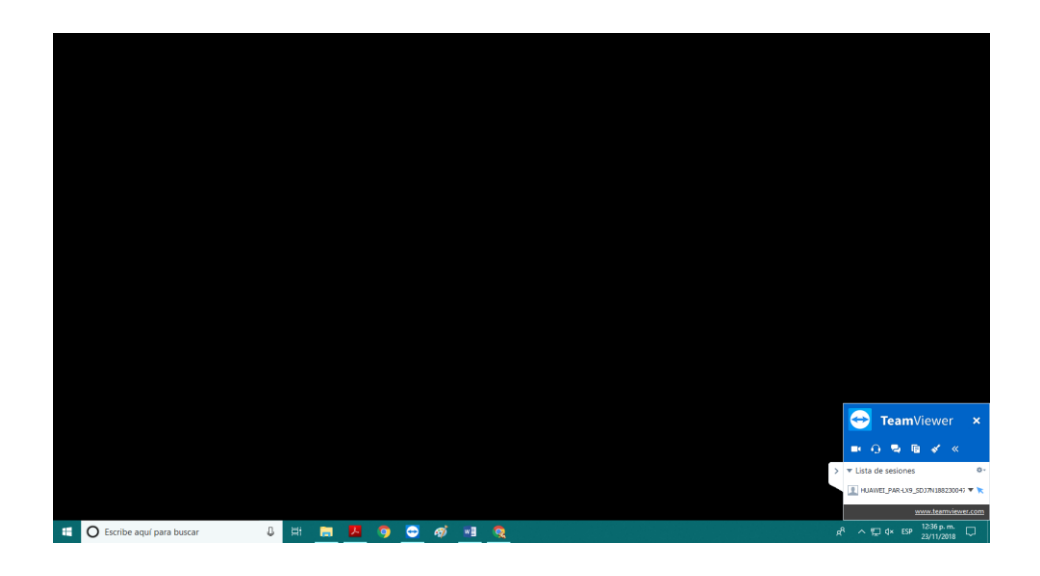

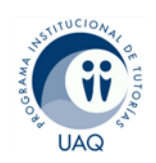

5. El tutor deberá haber ingresado previamente al SIPIT para registrar la asistencia del tutorado.

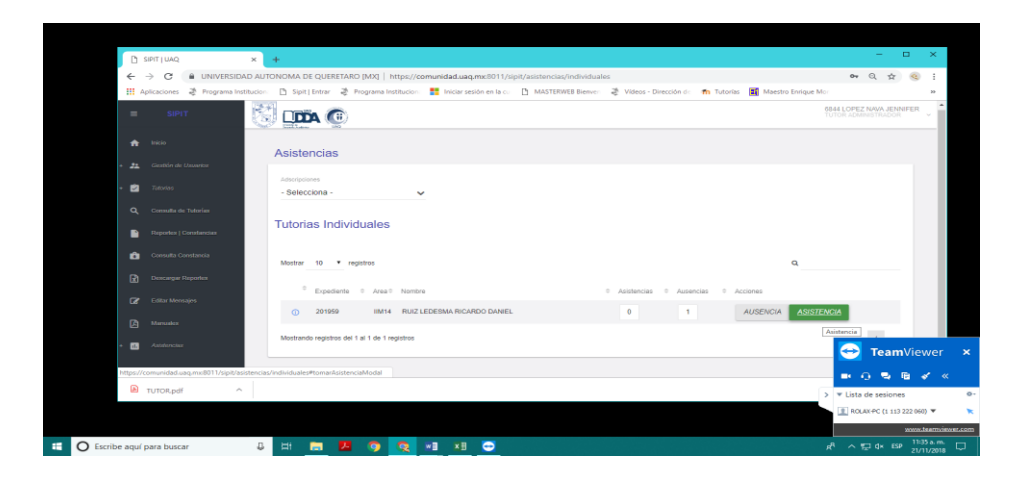

\*Se recomienda entrar previamente para que el tutorado no tenga acceso a toda la información del tutor.

6. El tutorado debe ingresar su expediente y contraseña.

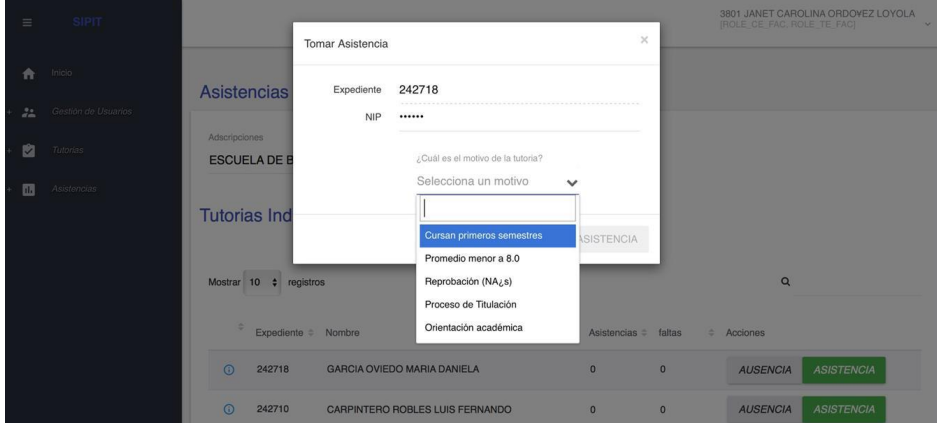

\*El tutorado solo tendrá que ingresar solo su expediente y nip para tomar asistencia, cuando se le requiera.

**Nota:** La información que llene el tutor en el SIPIT no se le debe mostrar por ningún motivo al tutorado, por ello deberá terminar la sesión de TeamViewer.

\*Después de haber registrado correctamente la asistencia con la contraseña, proseguir con la información adicional del SIPIT. (En la 3er. asistencia le desplegará una encuesta en la pantalla de su ordenador)

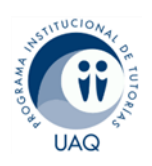

- **Q** WE XE O
- 7. En la aplicación TeamViewer terminar la sesión.

7.1 Al tutorado se le mostrara esta pantalla al terminar la conexión.

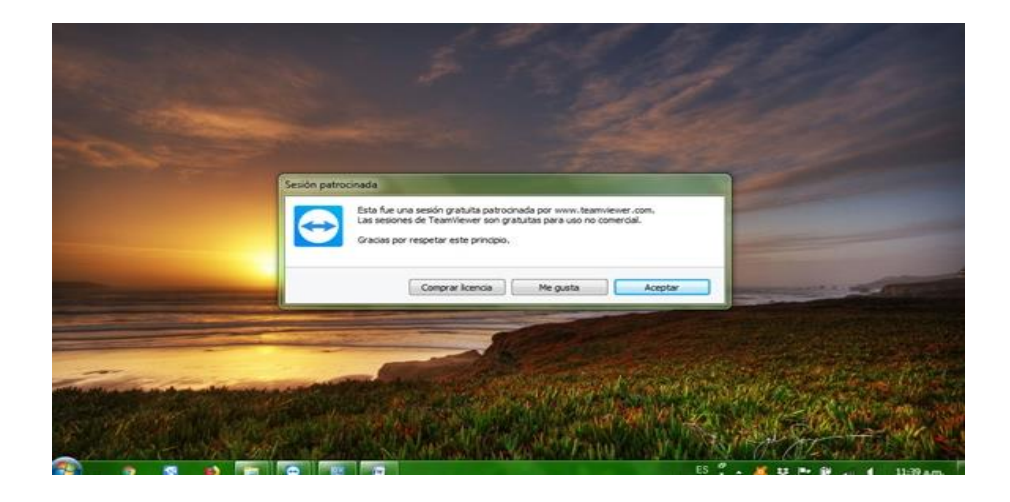